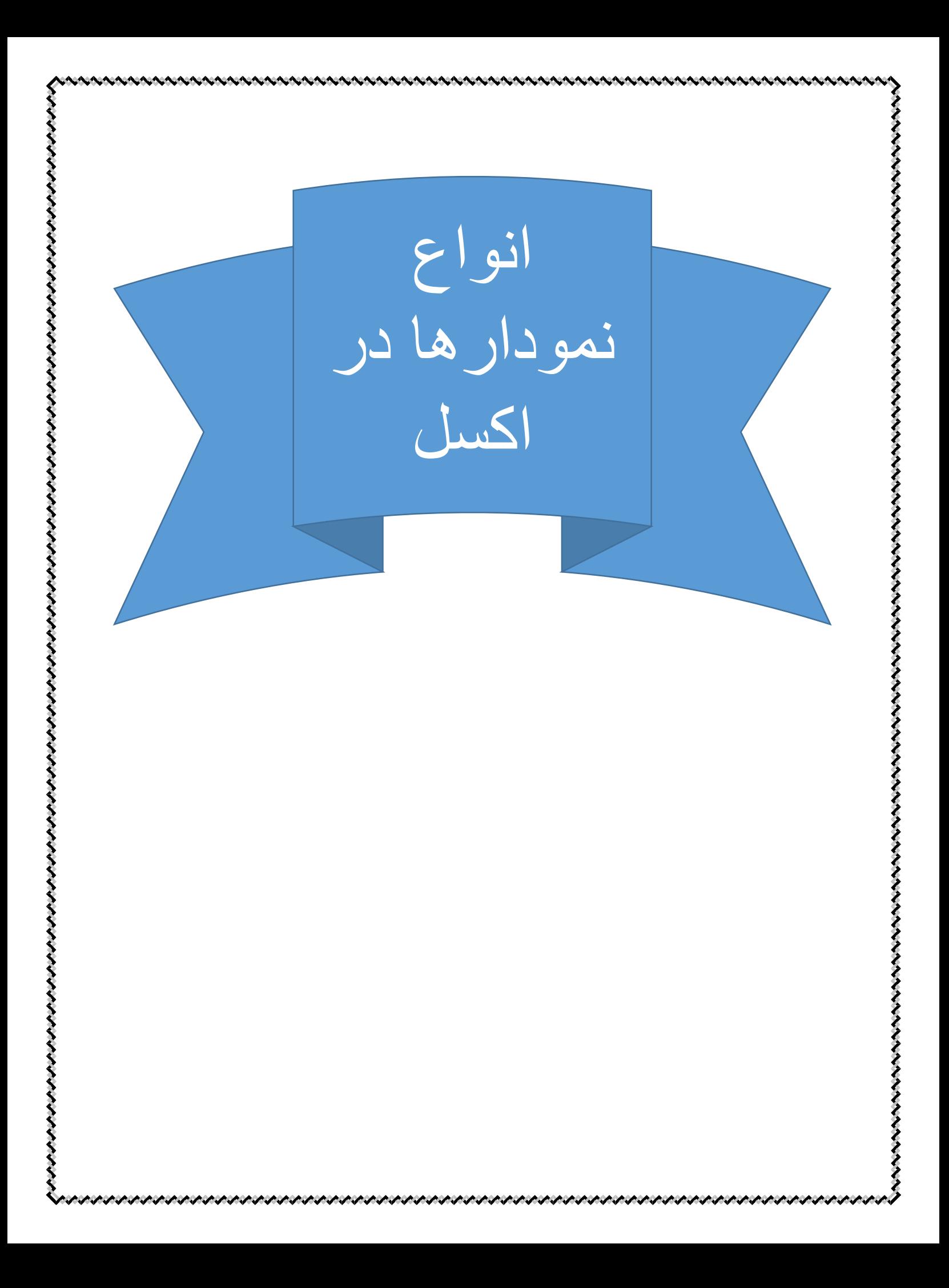

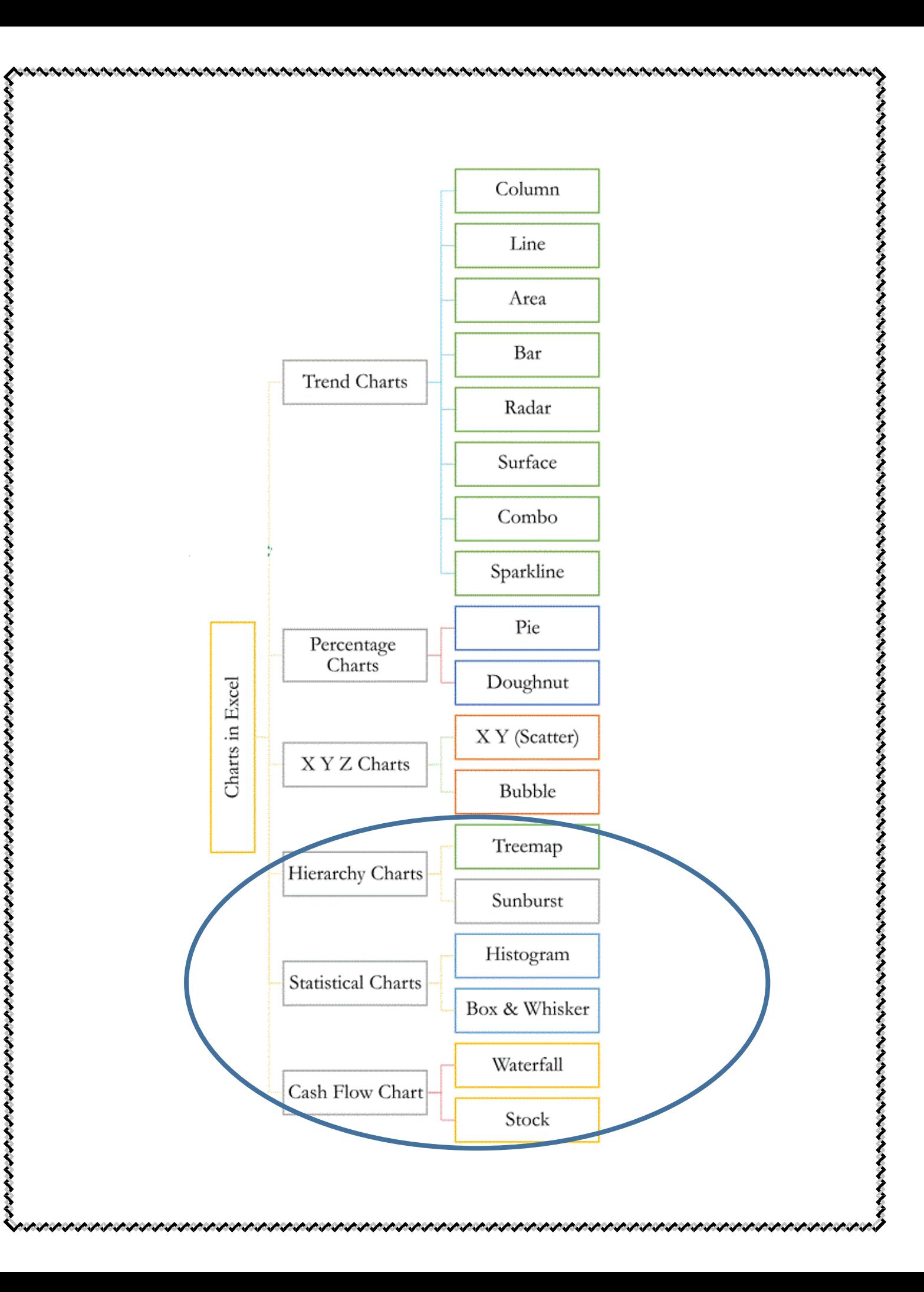

# نمودارهای Trend در اکسل

نمودارهای Trend در اکسل پرکاربرد ترین نمودارها در اکسل هستند و در عین حال با توجه به ساده بودن روش کار با آنها از شهرت بسیاری برخوردار هستند، این دسته از نمودارها برای نمایش Trend یا روند تغییر داده ها به کار میروند و کاربران بسته به نوع داده های خود، گسسته یا پیوسته بودن داده ها و یا نوع استفاده خود تصمیم میگیرند از کدامیک از این نمودارها برای نمایش داده های خود در فایل های اکسل و گزارشات خود استفاده نمایند. نمودارهای Trend در اکسل شامل نمودارهای زیر میباشند:

### \***نمودار** *Column* **یا نمودار ستونی:**

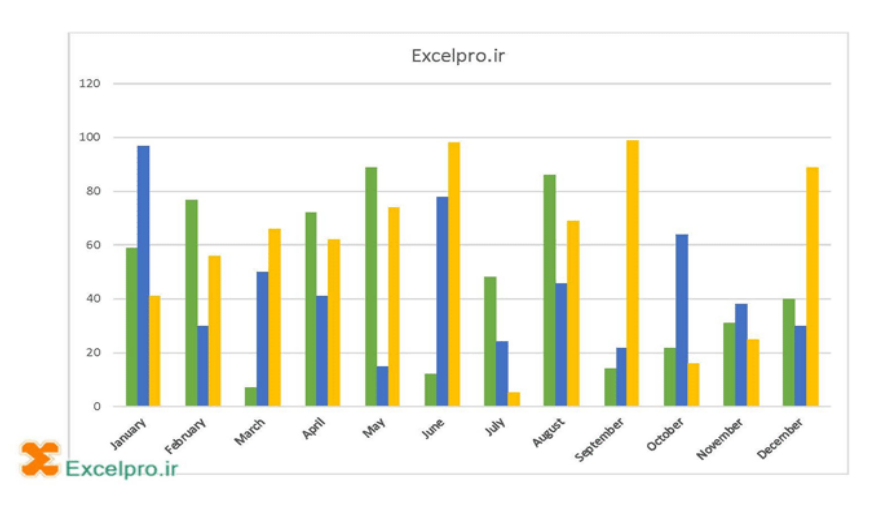

برای نشان دادن داده های مختلف گسسته به منظور مقایسه یا مشاهده روند رشد آن هاست.

#### \***نمودار** *Bar* **یا نمودار میله ای:**

کاربرد نمودارهای میله ای (Bar (و نحوه ی کار کردن با آن ها مشابه نموداردهای ستونی در اکسل میباشد. ماهیت داده های و هویت پروژه در برخی موارد ایجاب مینماید که این نوع نمودار به نوع ستونی ترجیح داده شود.

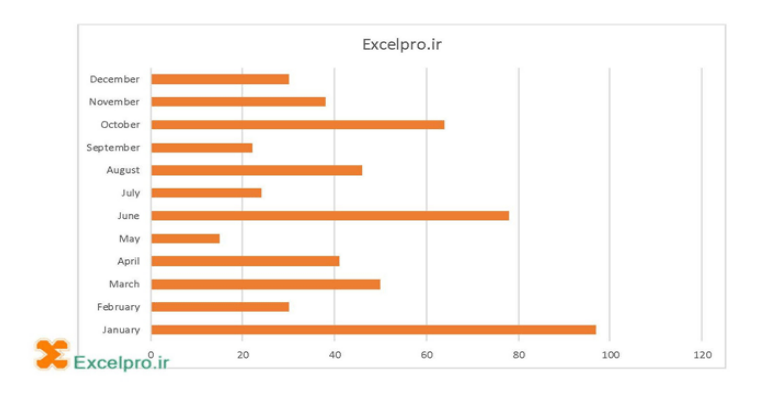

### **\*نمودار** *Line* **یا نمودار خطی :**

رسم نمودار خطی (Line (در اکسل برای رسم تغییرات داده های پیوسته و نشان دادن نمودارها ی رشد پارامترها استفاده می گردد. )داده های سری زمانی(

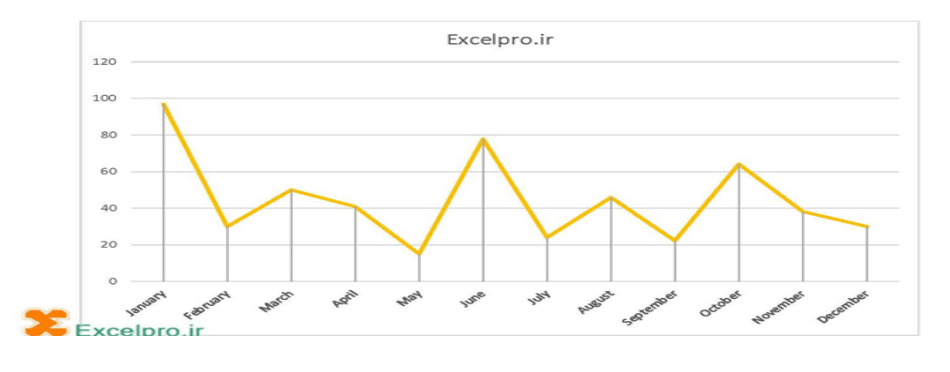

#### \*نمودار *Area* یا نمودار سطح

نمودار سطح (Area) در اکسل هم مانند نمودارهای دیگر تغییرات یک متغیر را به ازای متغیری دیگر نمایش میدهد با این تفاوت که برای نمایش این تغییرات از سطح به جای خطوط یا ستون استفاده می نماید. در این نمودار همچنین میتوانید اثر تجمعی تغییر متغیرها را نشان دهید. نمودار سطح در اکسل همچنین برای ترسیم نمودارهایی که سطح زیر منحنی در آنها پارامتر مهمی محسوب میشود مناسب میباشد.

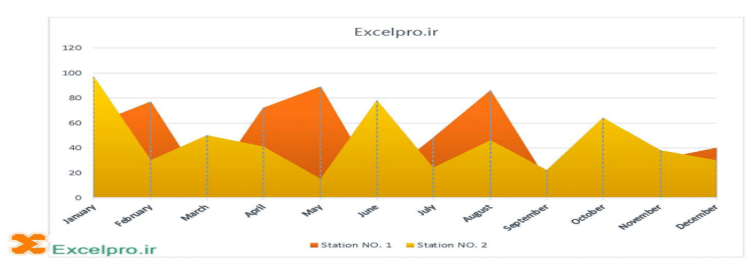

### **نمودار رادار در اکسل یا***Chart Radar*

این نمودار در موارد کمی مورد استفاده قرار میگیرد، اگر قصد نشان دادن میزان فروش شرکت خود در طول یک سال را دارید میتوانید به جای استفاده از نمودارهای خطی ساده از نمودار رادار استفاده نمایید که در آن میزان دور بودن از مرکز بزرگی مقدار را نشان میدهد و ماه های سال همال خطوط دور شونده از مرکز می باشند.

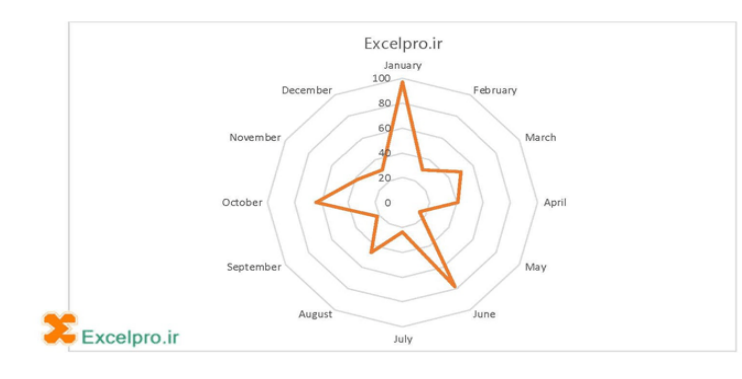

## [نمودار کمبو یا ترکیبی در اکسل یا](http://excelpro.ir/knowledgebase/%d8%b1%d8%b3%d9%85-%d9%86%d9%85%d9%88%d8%af%d8%a7%d8%b1-%d8%aa%d8%b1%da%a9%db%8c%d8%a8%db%8c-%d8%af%d8%b1-%d8%a7%da%a9%d8%b3%d9%84/)*Chart Combo*

نمودار Combo [یا نمودار ترکیبی در اکسل](http://excelpro.ir/knowledgebase/%d8%b1%d8%b3%d9%85-%d9%86%d9%85%d9%88%d8%af%d8%a7%d8%b1-%d8%aa%d8%b1%da%a9%db%8c%d8%a8%db%8c-%d8%af%d8%b1-%d8%a7%da%a9%d8%b3%d9%84/) نموداری بسیار پرکاربرد و حرفه ای میباشد. نمودار ترکیبی در اکسل به کاربران این امکان را میدهد که نمودارهای ستونی یاColumn ، خطی یا Line و سطح یا Area را در یک نمودار در کنار یکدیگر ترسیم کنند. نمودار کمبو برای ترسیم داده هایی که ماهیت متفاوت دارند )داده های گسسته و پیوسته( و همچنین برای نمایش سری داده های با Scale متفاوت کاربرد دارد.

نمودارهای تحقق هدف و نمودارهای گانت از این دسته نمودارها هستند.

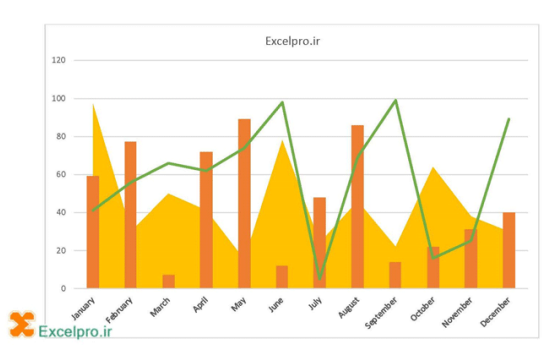

[نمودار پوسته در اکسل یا](http://excelpro.ir/knowledgebase/%d8%b1%d8%b3%d9%85-%d9%86%d9%85%d9%88%d8%af%d8%a7%d8%b1-%d9%be%d9%88%d8%b3%d8%aa%d9%87-%d8%b3%d9%87-%d8%a8%d8%b9%d8%af%db%8c-%d8%af%d8%b1-%d8%a7%da%a9%d8%b3%d9%84/)*Chart Surface*

نمودار پوسته سه بعدی در اکسل در واقع راه دیگری برای بررسی روند تغییرات چند سری داده میباشد.)نمودار سطح سه بعدی(

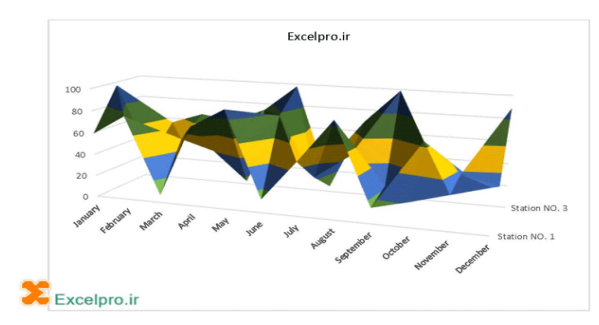

## نمودار *[Sparkline](http://excelpro.ir/knowledgebase/%d8%b1%d8%b3%d9%85-%d9%86%d9%85%d9%88%d8%af%d8%a7%d8%b1-%d8%a7%d8%b3%d9%be%d8%a7%d8%b1%da%a9-%d9%84%d8%a7%db%8c%d9%86-%d8%af%d8%b1-%d8%a7%da%a9%d8%b3%d9%84/)* در اکسل

تنها نوع نمودار است که در سلول های اکسل ترسیم میشود، نمودار Sparkline دقیقاً مانند فرمول عمل مینماید و میتوان برای یک ستون از داده ها در یک جدول نمودار Sparkline را ترسیم نمود.

 یک ستون خالی را در سمت راست داده ها نگه دارید. Sparklines در این ستون قرار خواهد گرفت. داده ها را انتخاب کنید.

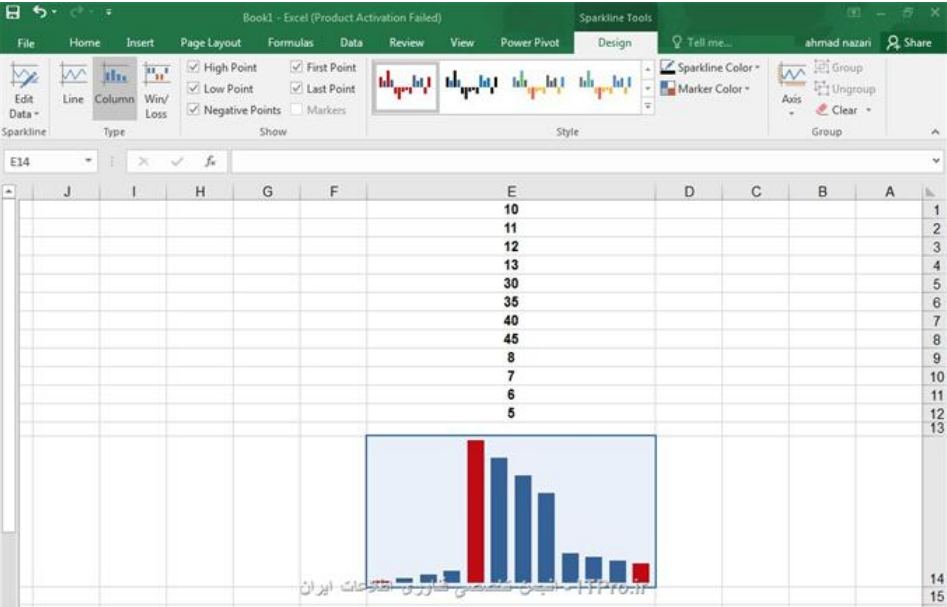

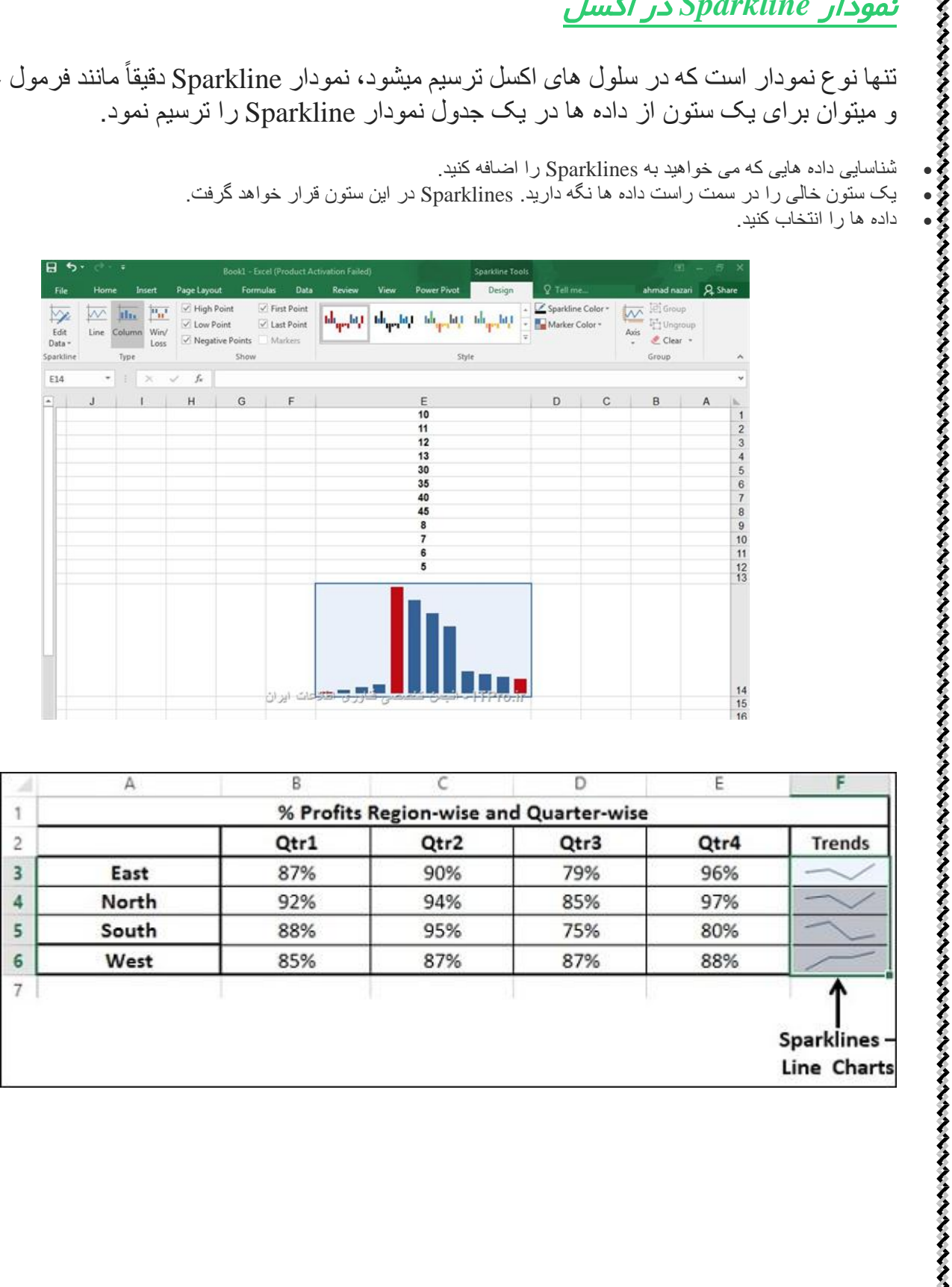

# نمودارهای Percentage دراکسل

نمودارهای Percentage یا درصد در اکسل برای نشان دادن سهم داده های مختلف در یک کل یا جمع به کار میروند، کاربرد نمودارهای Percentage در اکسل شامل نمودارهای زیر میشوند:

[-](http://excelpro.ir/knowledgebase/%d8%b1%d8%b3%d9%85-%d9%86%d9%85%d9%88%d8%af%d8%a7%d8%b1-%d8%af%d8%a7%db%8c%d8%b1%d9%87-%d8%a7%db%8c-%d9%88-doughnut-%d8%af%d8%b1-%d8%a7%da%a9%d8%b3%d9%84/)1 [نمودار دایره ای یا پای در اکسل یا](http://excelpro.ir/knowledgebase/%d8%b1%d8%b3%d9%85-%d9%86%d9%85%d9%88%d8%af%d8%a7%d8%b1-%d8%af%d8%a7%db%8c%d8%b1%d9%87-%d8%a7%db%8c-%d9%88-doughnut-%d8%af%d8%b1-%d8%a7%da%a9%d8%b3%d9%84/)*Chart Pie*

نمودارهای پای (Pie (یا دایره ای در اکسل برای نشان دادن سهم مشارکت پارامترهای خاص در موضوع مورد بررسی بسیار کارا میباشند، فرض کنید شما می خواهید سهم هر آیتم در هزینه های یک پروژه را نشان داده و با هم مقایسه نمایید.

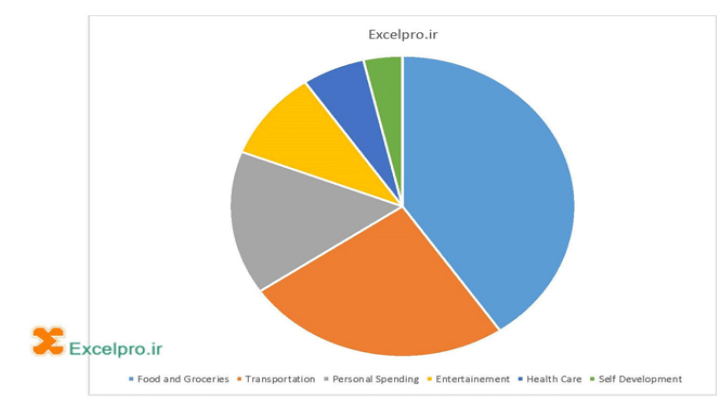

[-](http://excelpro.ir/knowledgebase/%d8%b1%d8%b3%d9%85-%d9%86%d9%85%d9%88%d8%af%d8%a7%d8%b1-%d8%af%d8%a7%db%8c%d8%b1%d9%87-%d8%a7%db%8c-%d9%88-doughnut-%d8%af%d8%b1-%d8%a7%da%a9%d8%b3%d9%84/)2 [نمودار دونات در اکسل یا](http://excelpro.ir/knowledgebase/%d8%b1%d8%b3%d9%85-%d9%86%d9%85%d9%88%d8%af%d8%a7%d8%b1-%d8%af%d8%a7%db%8c%d8%b1%d9%87-%d8%a7%db%8c-%d9%88-doughnut-%d8%af%d8%b1-%d8%a7%da%a9%d8%b3%d9%84/)*Chart Doughnut*

نمودارهای Doughnut یا دونات در اکسل همانند نمودارهای پای (Pie (یا دایره ای برای نشان دادن سهم عناصر مختلف یک پارامتر کاربرد دارند.

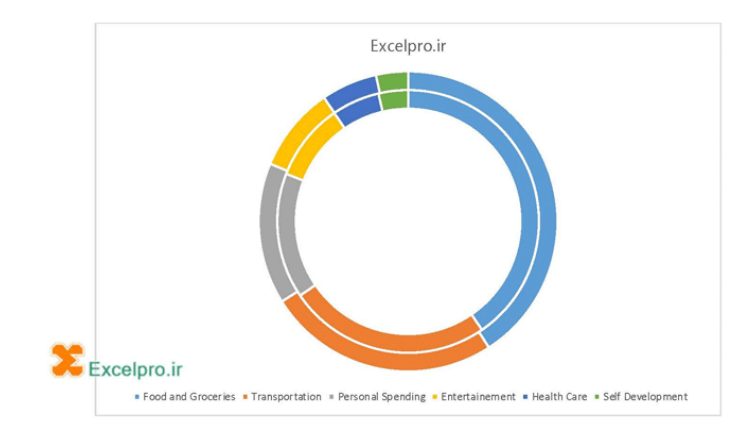

## نمودارهای Y X در اکسل

نمودارهای Y X در اکسل نمودارهای دارای محور مختصات افقی و عمودی عددی میباشند، نمودارهای X برای نمایش داده هایی با دو متغیر  $\rm X$  و  $\rm Y$  و همینطور برای نمایش داده هایی دارای سه متغیر  $\rm X$  و  $\rm Y$  و $\rm Y$  Zبه کار میروند که از این رو میتوانیم آنها را نمودارهای Z Y X هم بنامیم، نمودارهای Y X در اکسل معمولاً در مطالعات آماری و داده های آزمایشگاهی و در آنالیز داده های کاربرد دارند و نمودارهای منحصر به فردی میتوان با آنها ایجاد نمود. نمودارهای Y X در اکسل شامل نمودارهای زیر میشوند:

-1[نمودار نقاط پراکنده در اکسل یا](http://excelpro.ir/knowledgebase/%d8%b1%d8%b3%d9%85-%d9%86%d9%85%d9%88%d8%af%d8%a7%d8%b1-%d8%ae%d8%b7%db%8c-%d9%88-scatter-%d8%af%d8%b1-%d8%a7%da%a9%d8%b3%d9%84/)*Chart Scatter*

برای نشان دادن تعدادی داده در یک نمودار می توانید از نمودار نقاط پراکنده (Scatter (در اکسل استفاده نمایید. میتوانید این نقاط را با خطوط و یا منحنی به هم متصل نمایید، اکسل به شما این امکان را می دهد که برای این نقاط پراکنده یک تابع تعریف نمایید و معادله ی حاکم برای این تابع را نیز در اختیار شما قرار می دهد. در واقع تنها گزینه در اکسل برای ترسیم نمودارهای قابل اتکا بر اساس داده های دقیق آماری، ریاضی، آزمایشگاهی و غیره نمودار نوع نقاط پراکنده یا Scatter میباشد.

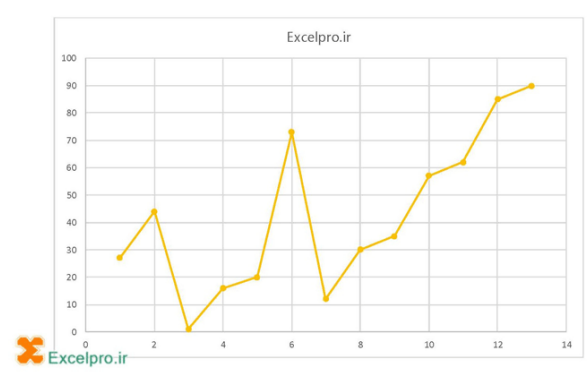

### -2[نمودارهای حبابی در اکسل یا](http://excelpro.ir/knowledgebase/%d8%b1%d8%b3%d9%85-%d9%86%d9%85%d9%88%d8%af%d8%a7%d8%b1-%d8%ad%d8%a8%d8%a7%d8%a8%db%8c-%d8%af%d8%b1-%d8%a7%da%a9%d8%b3%d9%84/)*Chart Bubble*

نمودارهای حبابی (Bubble (در اکسل کاربرد بسیار جالب و خاصی دارند، از آنها می توان میزان رشد یک آیتم در ازای تغییرات دو پارمتر استفاده نمود، فرض کنید می خواهید در یک نگاه میزان فروش خود را در ماه های یک سال و به ازای هزینه های تبلیغات مختلف ببیند.

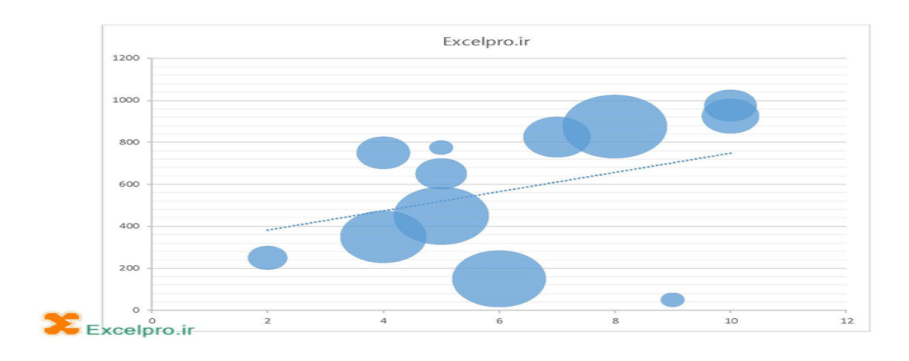

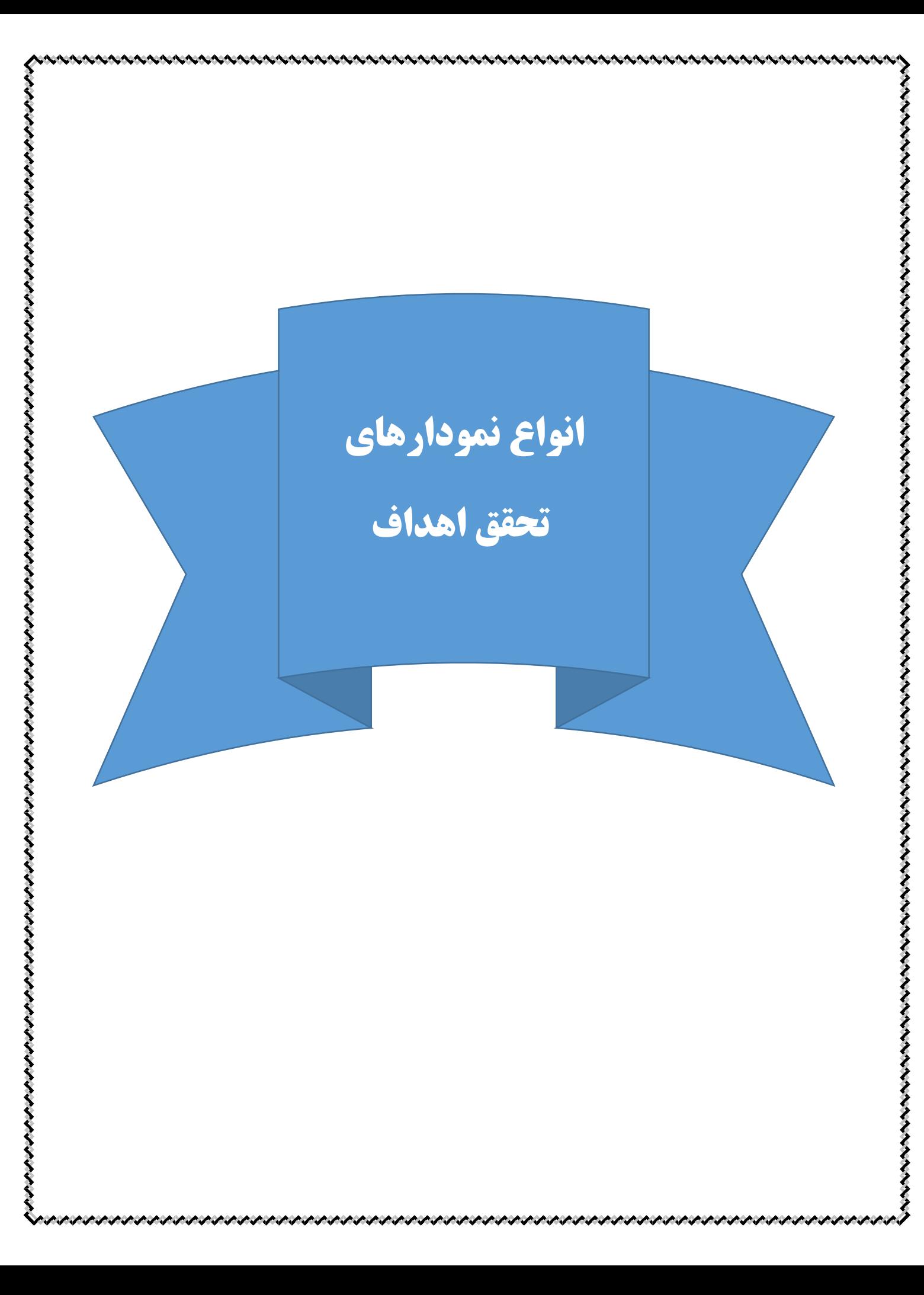

## **-1استفاده از نمودار کمبو به صورت ترکیب نمودار ستونی و خطی**

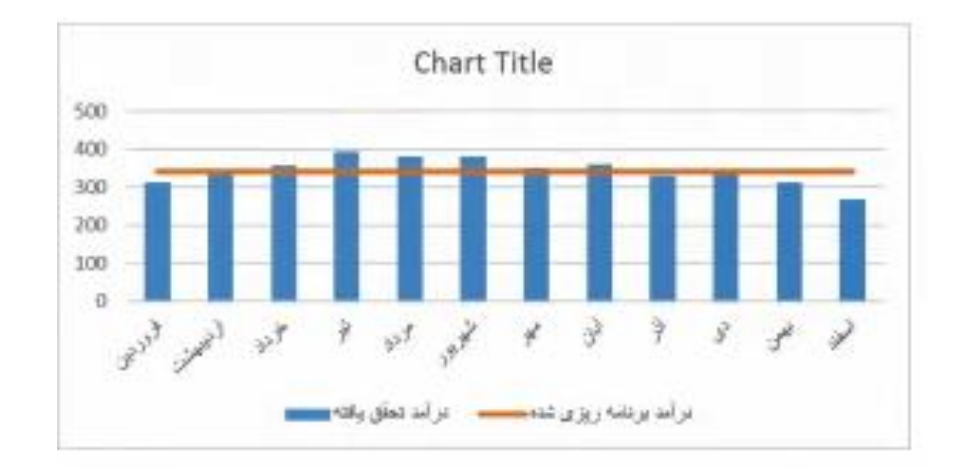

## **-2استفاده از نمودار** Bar **یا نمودار میله ای دوتایی)گانت(**

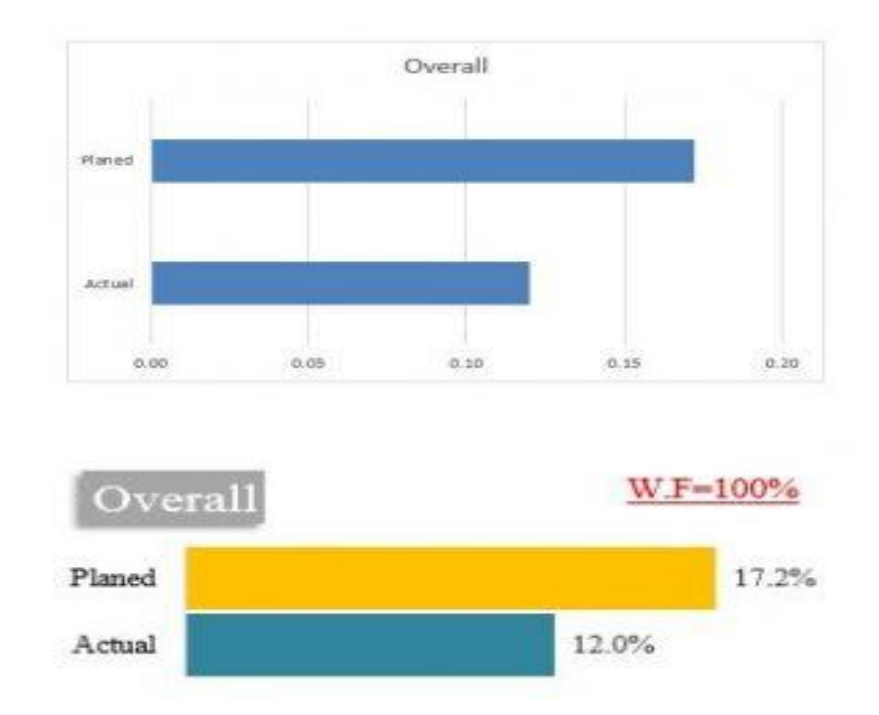

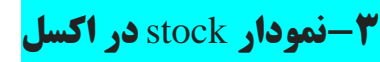

نمودار $\frac{\textbf{stock}}{\textbf{stock}}$  در اکسل برای نمایش  $\textbf{Range}$  داده ها و نمایش پراکندگی داده ها به کار میرود. برای هر سهم قیمت آن در شروع و پایان و همچنین کمینه و بیشینه ی قیمت در نمودار نشان داده میشود.

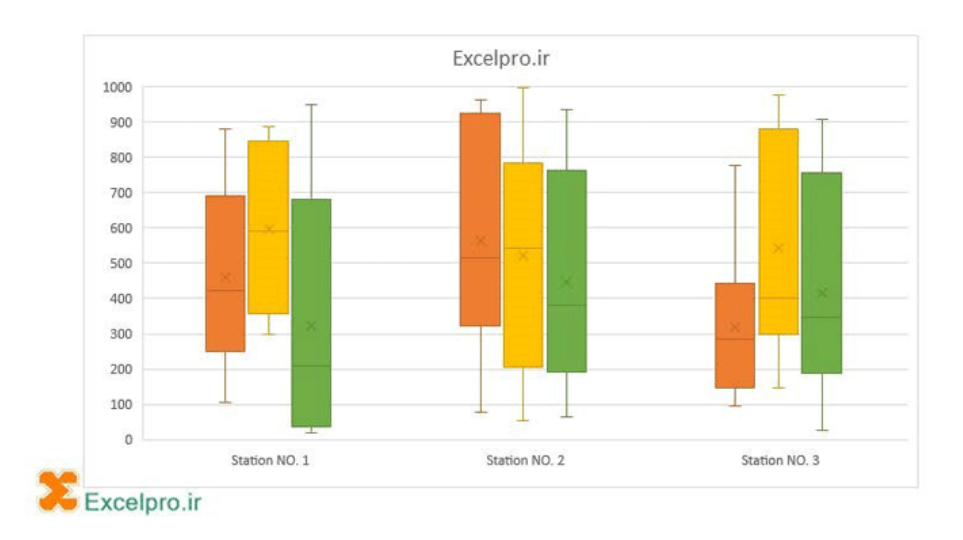

### **-3نمودار گلوله ای** chart bullet

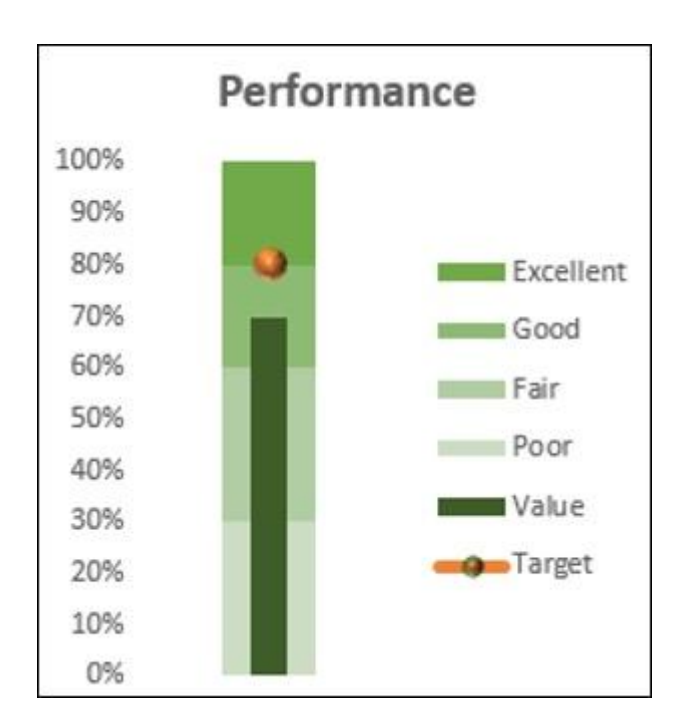

Arrange the data so that you have the band values (poor, fair, good, and excellent) together, along with the actual value and the target value.

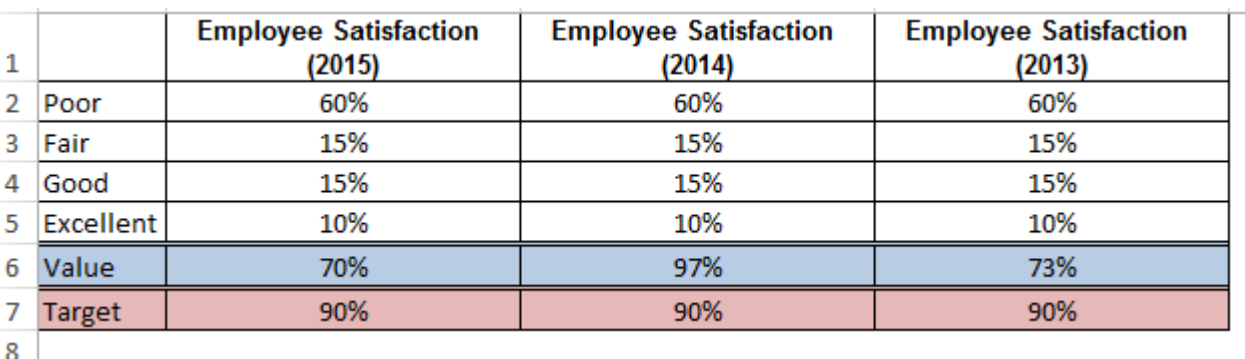

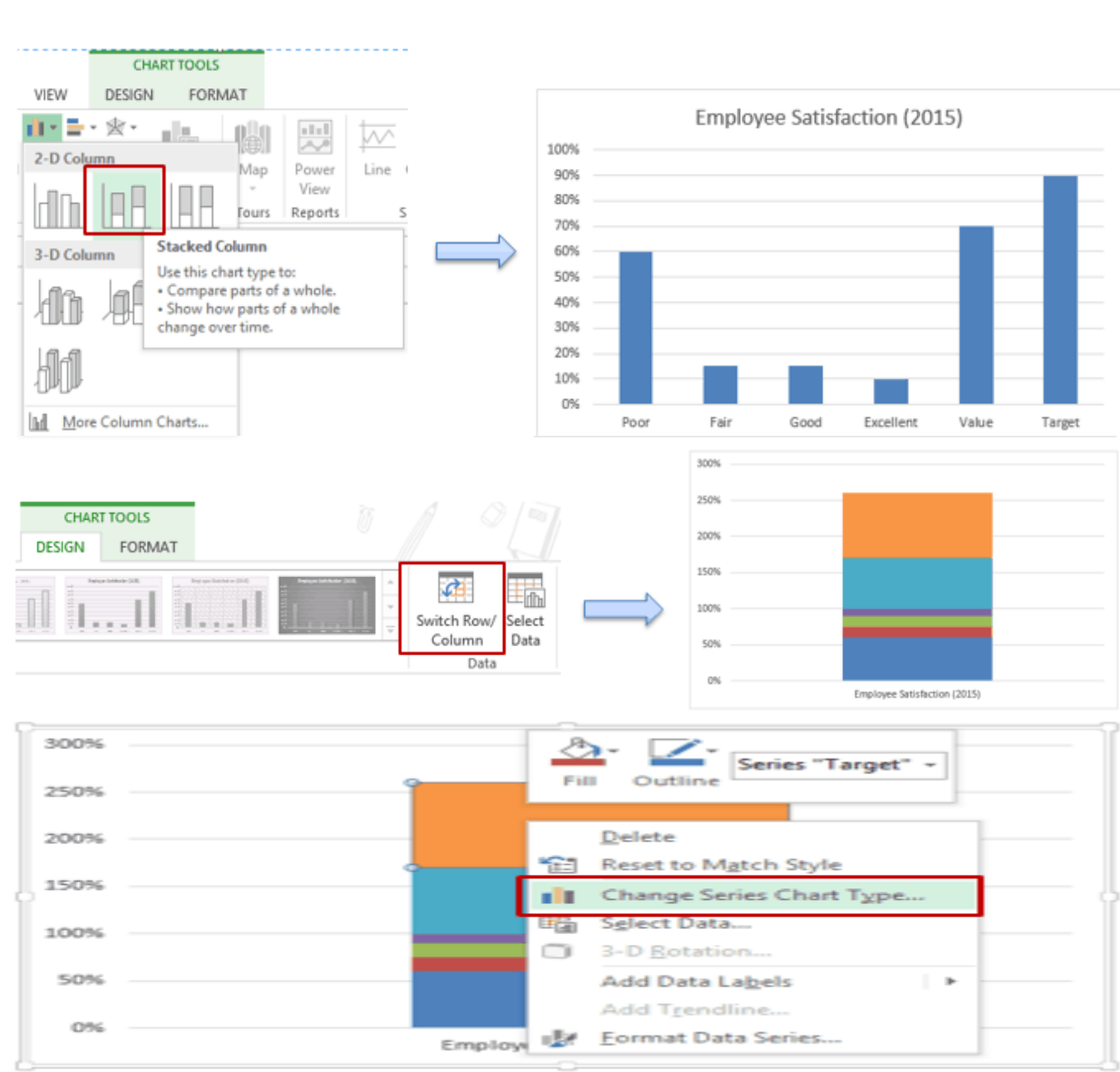

waa aan dadaa dadaa dadaa waxaa dadaa waxaa dadaa waxaa dadaa waa dadaa waa dadaa waa dadaa wadaa wadaa wadaa w

nununun kanan mengenakan mengenakan mengenakan mengenakan mengenakan mengenakan mengenakan mengenakan mengenak

valainen valainen valainen valainen valainen valainen valainen valainen valainen valainen valainen valainen va

![](_page_13_Picture_88.jpeg)

#### Select and delete this

アイ・トイン イントイントイントイントイント

![](_page_13_Figure_2.jpeg)

a de completa de completa de la completa de la completa de la completa de la completa de la completa de la comp

![](_page_13_Figure_3.jpeg)

یکی از انواع نمودار سطح تحقق اهداف است.

![](_page_14_Figure_2.jpeg)

ابتدا یک نمودار کمبو به صورت زیر رسم کنید و سپس فاصله و گپ بین ستونها را صفر نمایید.

んでんしゃくいいいいいいいいいから、そのことになることになっていいのから、そのことになっていいのから、そのことになっていいのです。そのことになっていいので、そのことになっていいことになっていいいです

![](_page_14_Figure_4.jpeg)

در صورتی که یک فرمت زیبا برای نمودار خود ایجاد کرده اید و میخواهید چند بار دیگر از آن فرمت استفاده کنید، سه راه حل در اختیار دارید:

-1یک کپی از نمودار اصلی بگیرید و سپس با کلیک راست – انتخاب داده ها داده های درون آن را تغییر دهید.

-2یک نمودار دیگر ایجاد کنید ولی هیچ نوع فرمتی برای آن استفاده نکنید. سپس نمودار اصلی را فعال کنید و کلید c+ctrl را بزنید. یکی دیگر از نمودارها را انتخاب کنید و دستور PasteSpecial➜Paste➜Clipboard➜Home را انتخاب کنید.در دیالوگ باکس paste special، گزینه option Formats را انتخاب کنید و ok را بزنید. این کار را برای نمودارهای دیگر نیز انجام دهید.

-3یک الگوی نمودار )template chart )ایجاد کنید و از آن برای دیگر نمودارها نیز استفاده کنید. یا میتوانید از الگوی جدید برای نمودارهای موجود استفاده کنید.